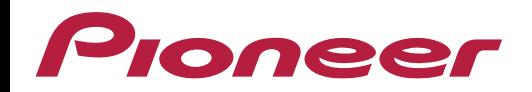

# **Como adicionar wallpaper via app CarAVAssist**

## **1) Ativar a função CarAVAssist:**

Primeiramente, é necessário ativar a função CarAVAssist:

O procedimento para a ativação, está disponível em: <https://pioneer.com.br/perguntas-frequentes/>

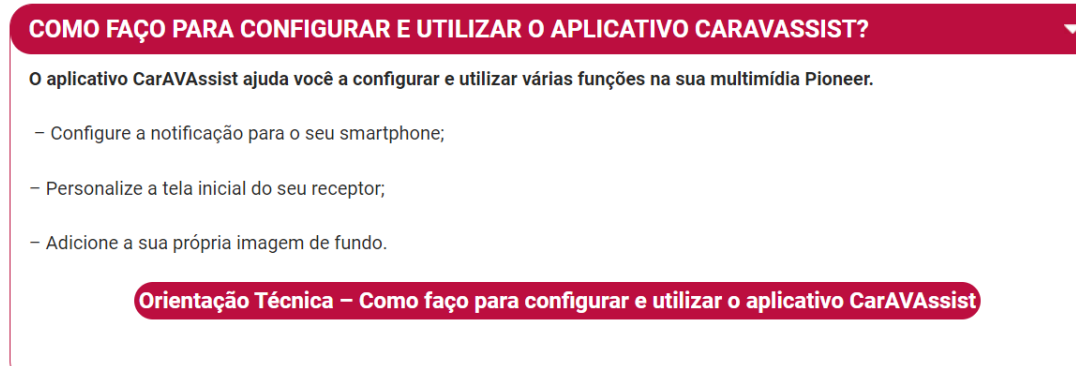

Após seguir os procedimento citados acima, abra o app CarAVAssist em seu smartphone e confirme se as mesmas estão ativas com ambos ícones em **azul**, conforme exibido na imagem ao lado:

Caso essas funções não estejam ativas, clique na tecla "Connect", ou repita os procedimento de ativação do CarAVAssist novamente.

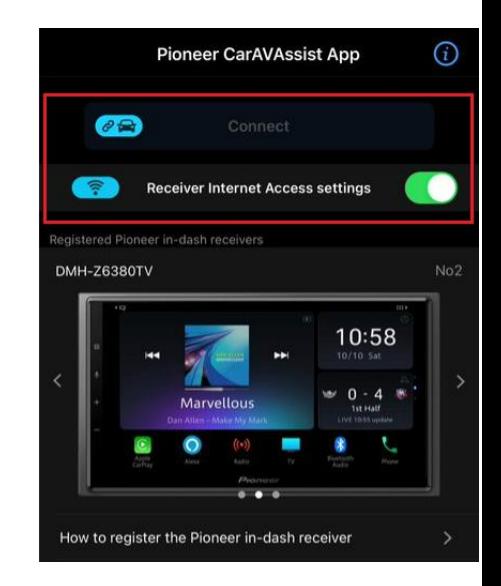

## **2) Selecionando a imagem:**

Pioneer

Selecione "Background Custom Settings"

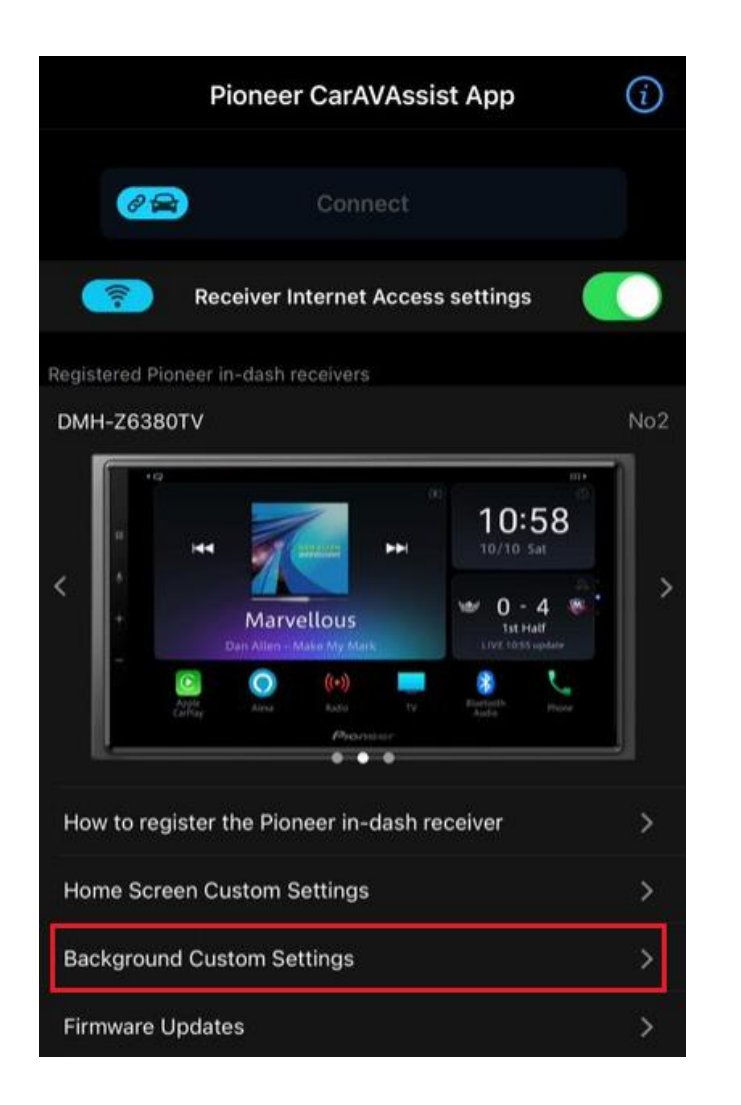

Selecione: "Library" para escolher imagens salvas em seu smartphone.

"Default Pictures" para escolher imagens do próprio aplicativo.

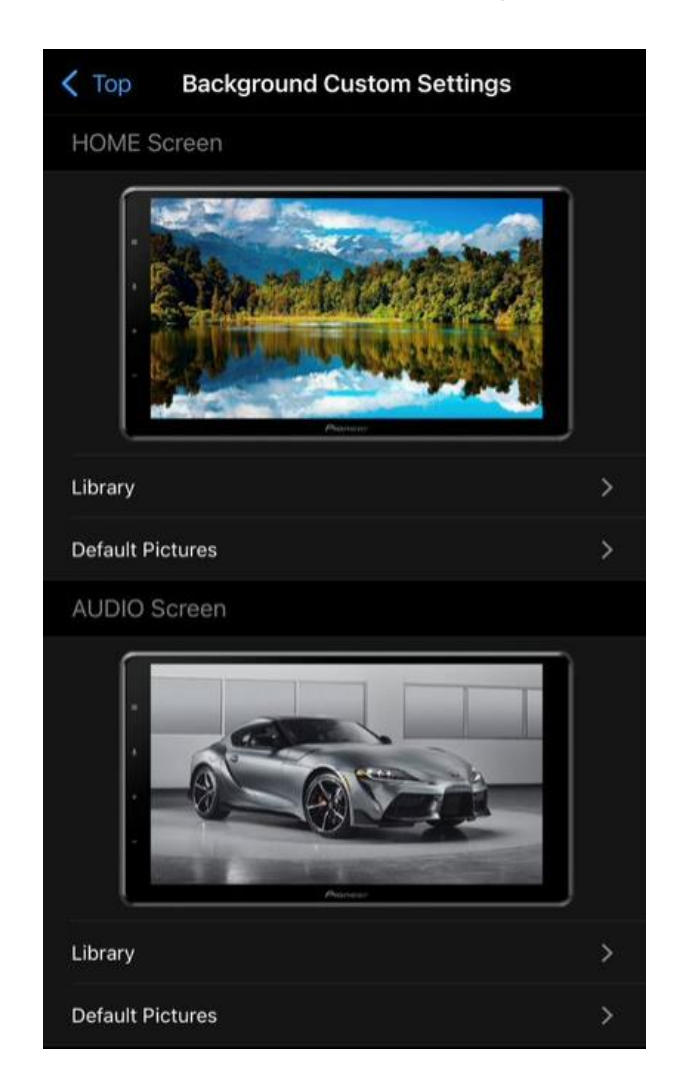

#### Pioneer

## **3) Transferindo a imagem para a multimídia:**

Na tela principal da multimídia, deslize a tela para a esquerda:

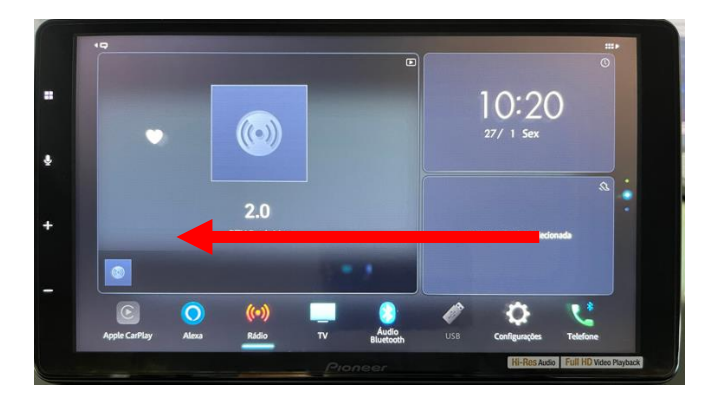

Clique no ícone "CarAVAssist":

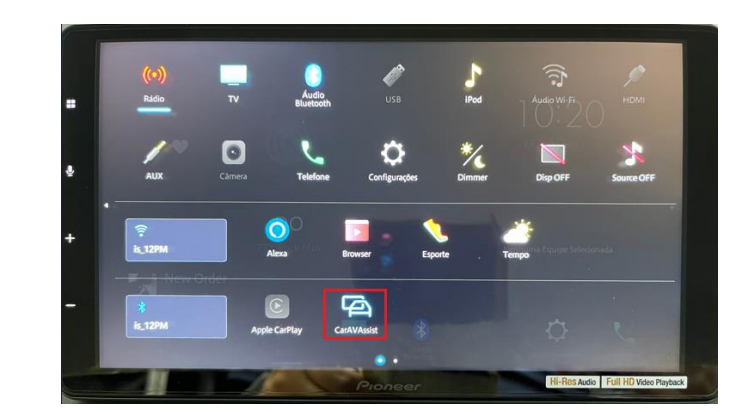

#### Pioneer

## **3) Transferindo a imagem para a multimídia:**

Toque sobre a imagem do lado esquerdo da tela, conforme abaixo:

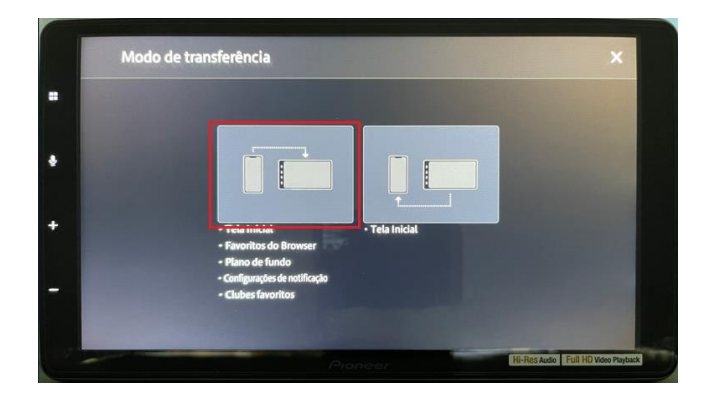

Aparecerá uma mensagem "Inicie a transferência das configurações" e aguarde alguns segundos.

Quando aparecer a mensagem "A leitura das configurações está completa", significa que a transferência finalizou com sucesso.

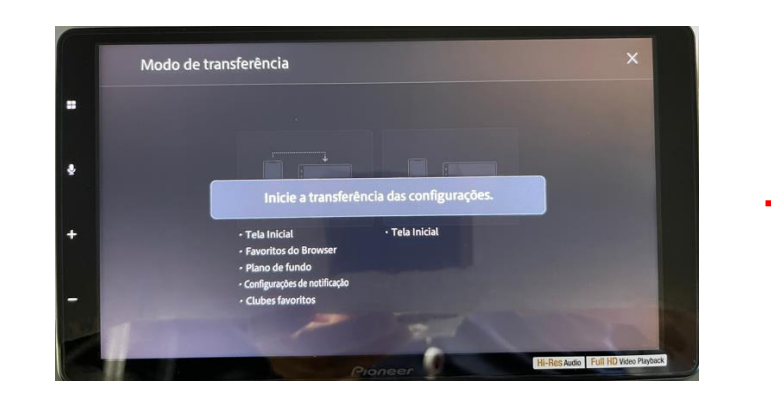

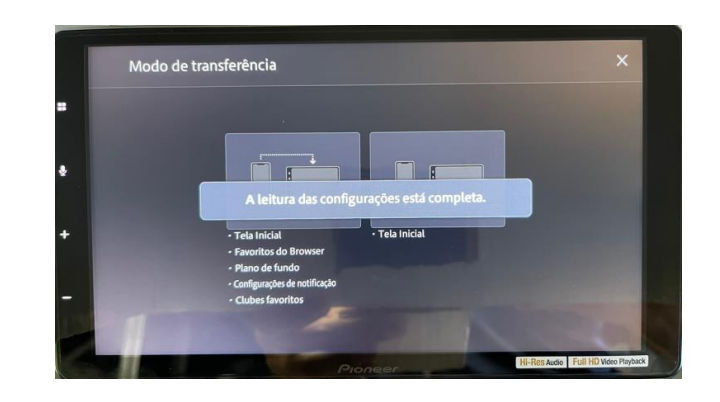

#### Pioneer

#### **4) Wallpaper transferido com sucesso:**

Volte para a tela inicial para confirmar a inclusão da imagem de fundo na sua multimídia Pioneer:

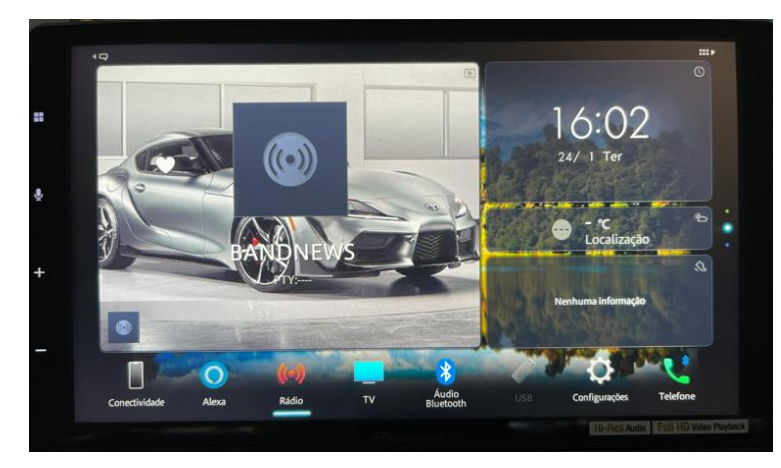

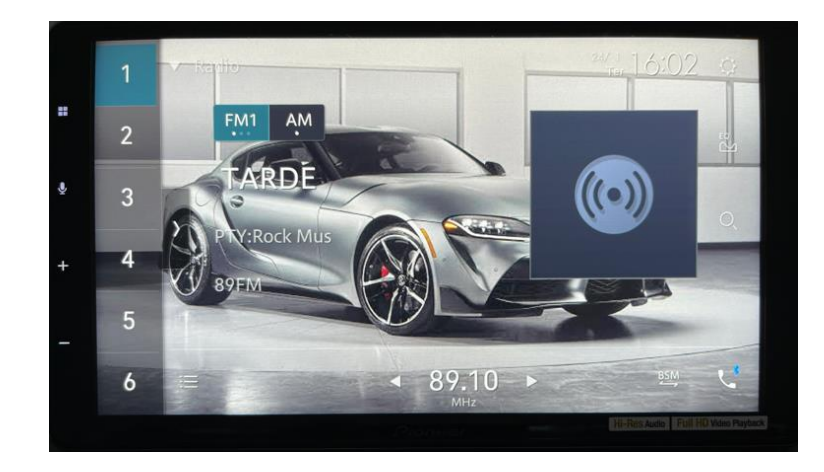

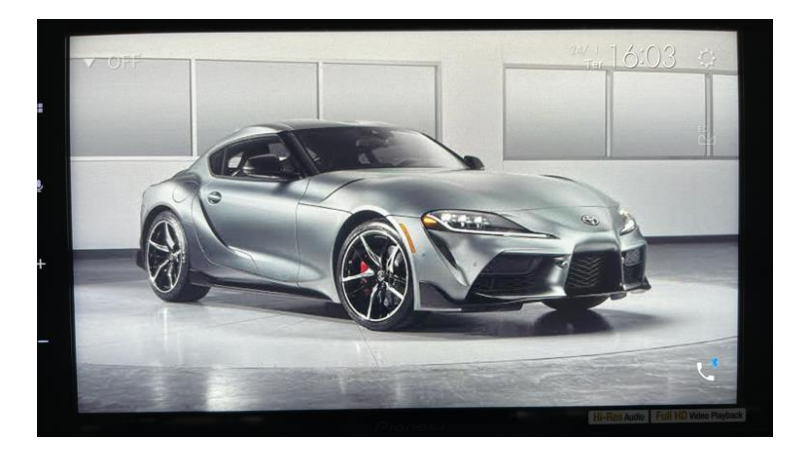